## **1. Search using chemical name or PubChem CID.**

1.i. Click "Select" to open the desired search box.

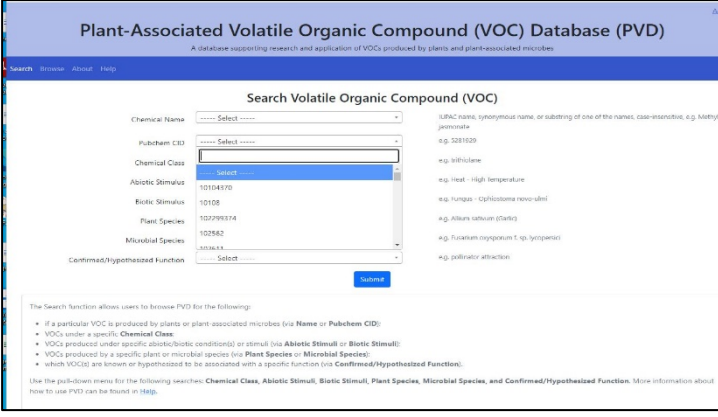

1.ii. A list of chemical names or PubChem CIDs will appear in a drop-down menu, from which the desired term can be selected. Alternatively, in the open search box, users can either manually enter the chemical name/PubChem CID or use a copy-paste. If the chemical name/PubChem CID of interest is available in the database, it will appear (auto-populate) in a blue box below the search box. The selected chemical name/PubChem CID of interest can be entered by clicking on the blue box.

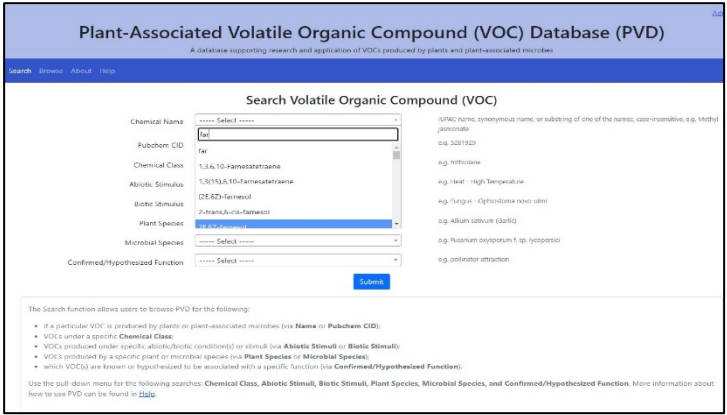

1.iii. Click "Submit" to retrieve results.

- **2. Search using the chemical class, nature of abiotic or biotic stimuli that affect VOC production, plant or microbial species that produce VOC, or confirmed/hypothesized function(s) associated with VOC.**
	- 2.i. Click "select" from the desired search box to open the drop-down menu. Users can then scroll down to locate the desired search term.

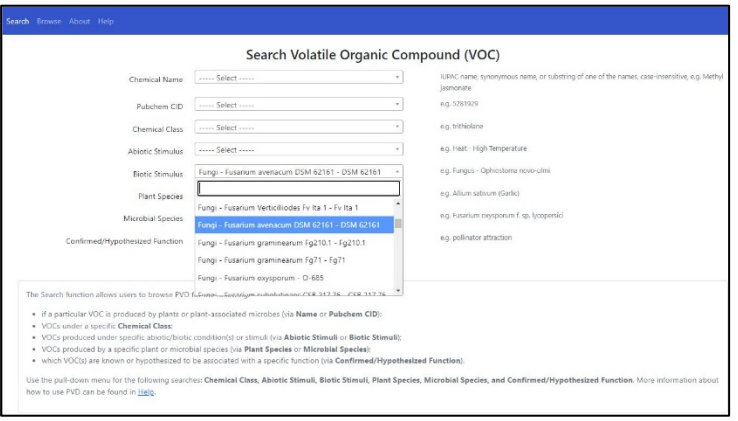

2.ii. Alternatively, users can manually enter or copy-paste the desired search term into the appropriate search box. If a search item is available in the database, it will appear (auto-populate) in a blue box in the drop-down menu, which can be entered by clicking on it.

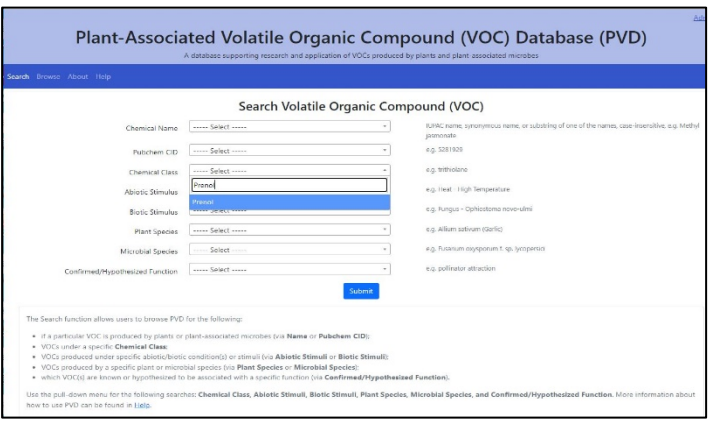

2.iii. Click "Submit" to retrieve results.

Users can search by using one or more search parameters.

To clear a search term, click the search box back and chose the "select" option from the drop-down menu.

## **Search Results Page**

The search results page displays a list of chemical (IUPAC) names with the corresponding PubChem CID, chemical classes, and formula.

Click on the chemical of interest to access detailed information associated with it.

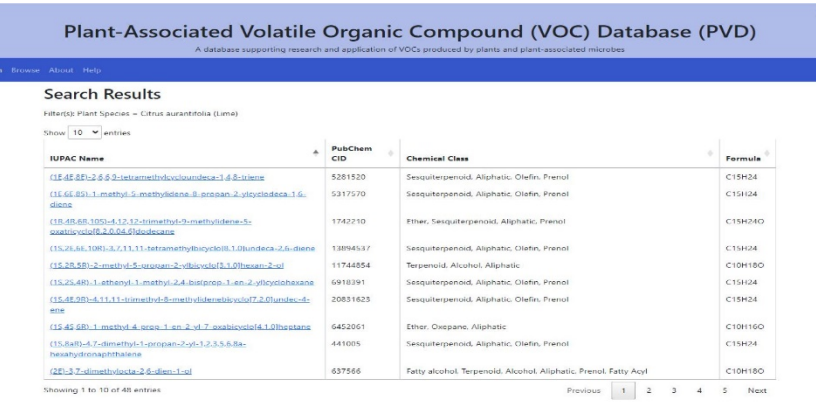

The number of chemicals displayed per page can be adjusted using the "show entries" option.

## **Chemical Information Page**

The chemical information page displays information on the selected compound, including its structure, IUPAC name, PubChem CID number, formula, molecular weight, chemical class, and stimuli associated with its production.

Users can access additional information (e.g., metabolic pathways, synonymous names, and associated references) by clicking on relevant selectable links.

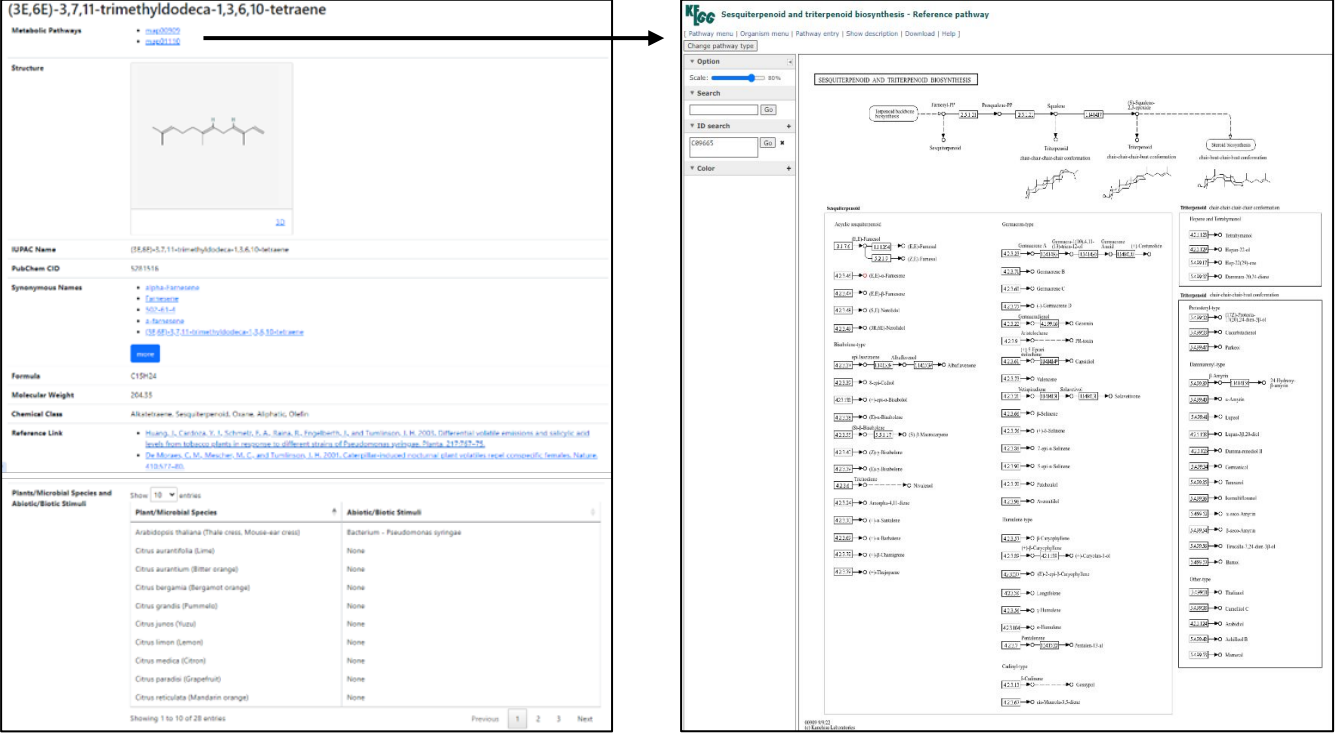